## **Numark**

## **Setting Up the MIXDECK in Traktor LE**

- 1. Before you begin, make sure you have the latest available MIXDECK drivers for your system installed on your computer. Visit [www.numark.com/mixdeck.](http://www.numark.com/mixdeck)
- 2. Next, make sure you have the latest version of Traktor LE installed.

Q Need help authorizing the included software? Just visit the link below:

[www.numark.com/authorizationhelp](http://www.numark.com/authorizationhelp)  $\bullet$ 

Launch Traktor LE, then go to **Help > Launch Service Center**. Select the **Updates** tab and make sure you download any **Traktor** updates you see.

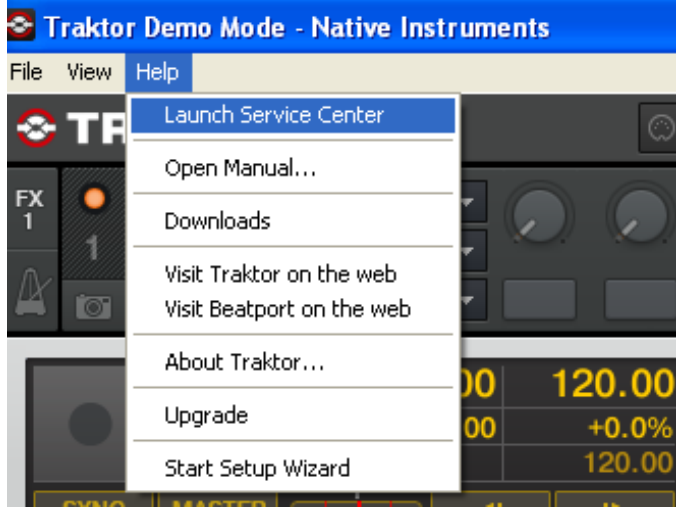

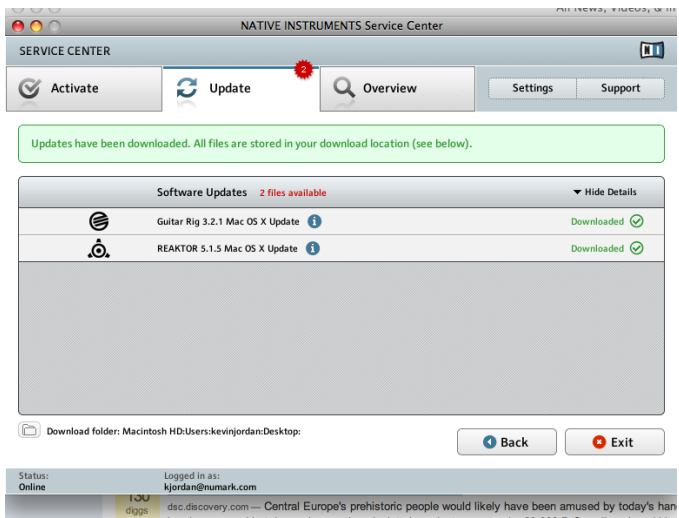

3. Next, in Traktor LE, go to **Help** > **Start Setup Wizard**. In the window that opens, you will see **setup** and **device** drop down menus.

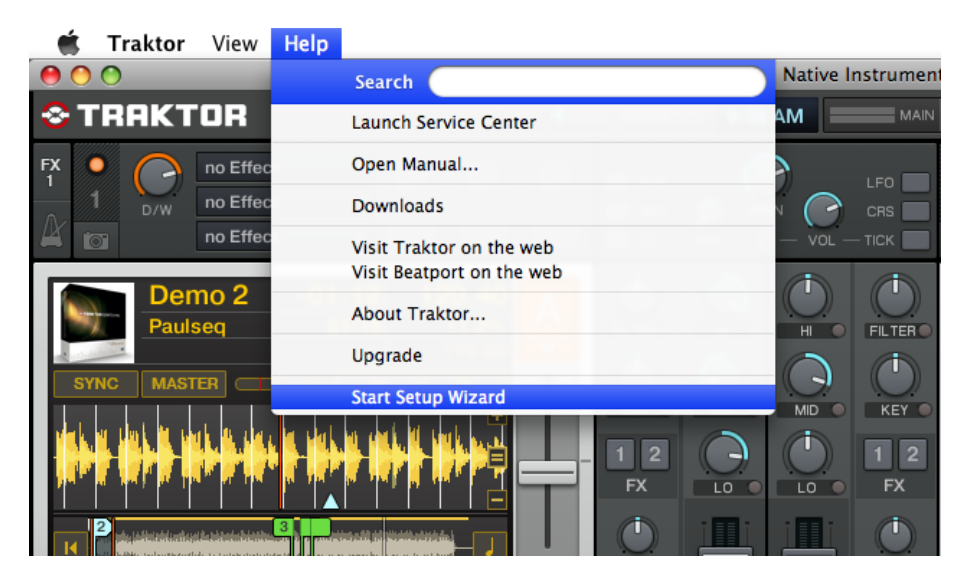

4. In the window that opens, next to **Are you using a USB/FireWire controller?** select **Yes**, Then click **Next**.

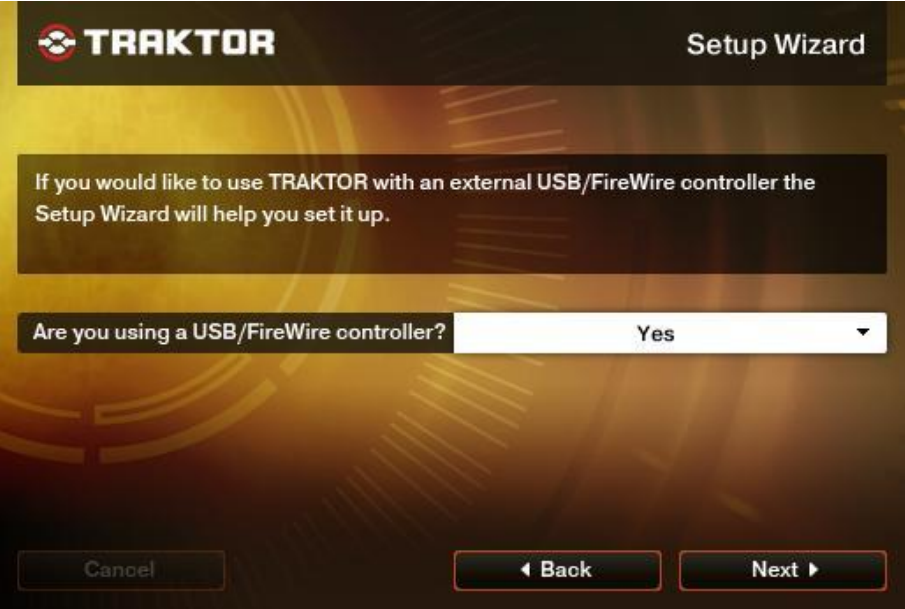

5. On the next page, set **manufacturer** to **Numark**. Set **model** to **Mixdeck LE**. Click **Next**.

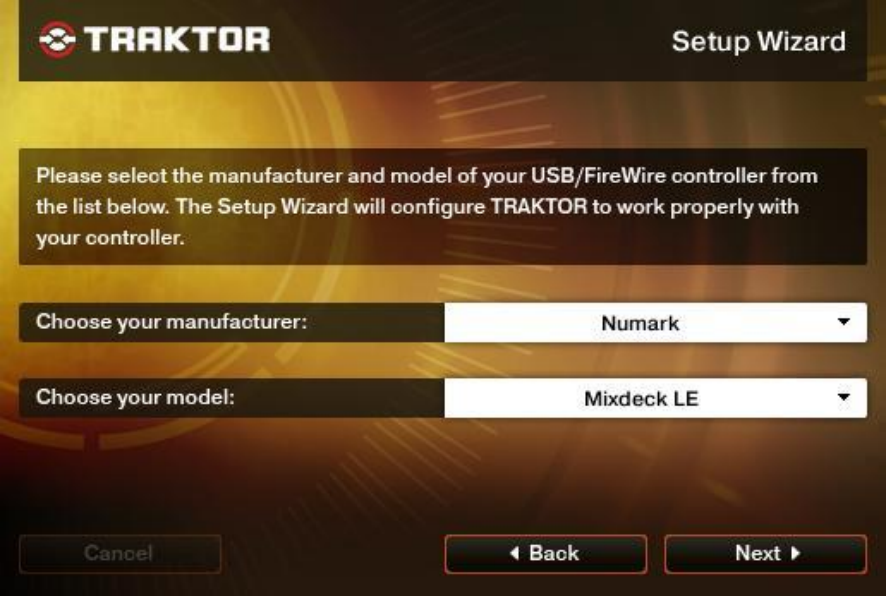

6. On the next page, next to **Are you using a NI audio interface?** select **No**. Click **Next**. The next page that is displayed will review the settings you have chosen. Click **Finish**.

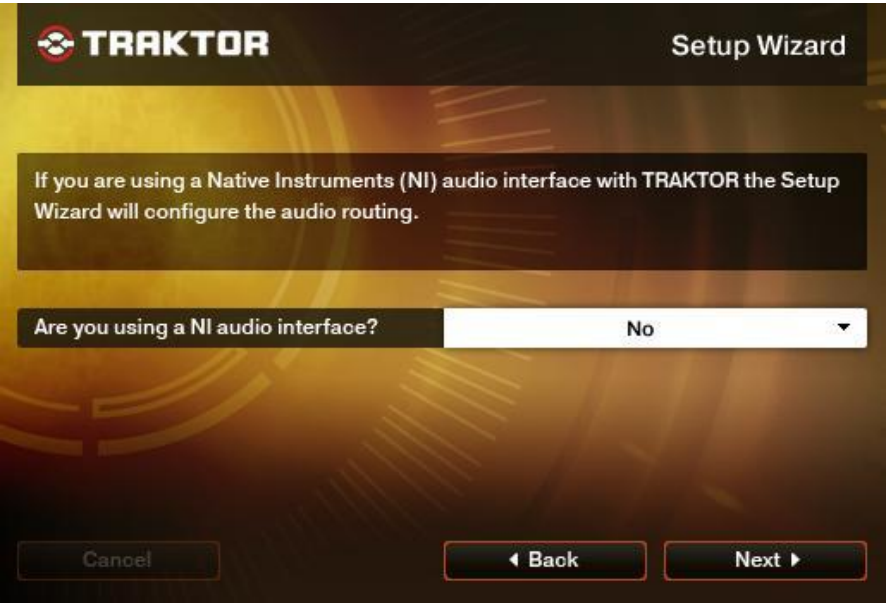

- 7. Next, to go into the **Preferences** menu in Traktor LE to configure the **Midi/Audio** settings.
	- On Windows, go to **File** > **Preferences**.
	- On Macintosh, go to **Traktor** > **Preferences**.

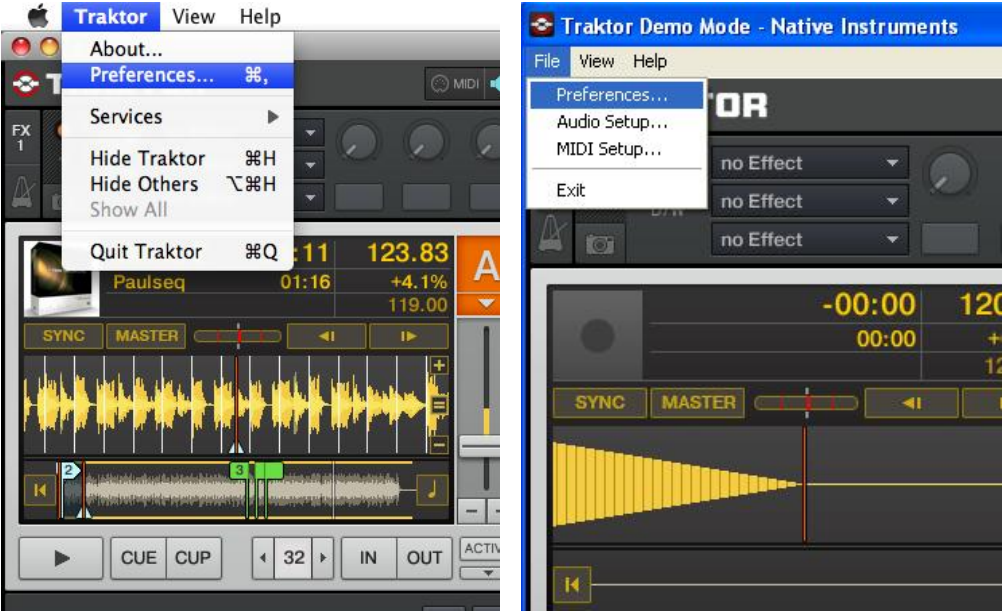

- 8. Next click on **Audio Setup**.
	- On Windows, make sure that **MixDeck ASIO Driver** is selected.
	- On a Macintosh, make sure you choose **Numark USB Audio Device** in this same drop down.

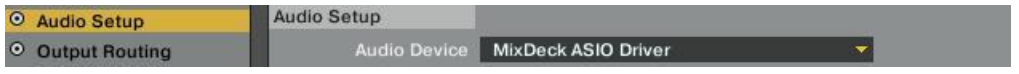

- 9. To set up your audio input and output configuration click on **Output Routing** on the left-hand side of the preferences window.
	- Under **Mixing Mode**, choose **External**.
	- Under **Output Channel A**, choose **Out 1**, and **Out 2**.
	- Under **Output Channel B**, choose **Out 3**, and **Out 4**.

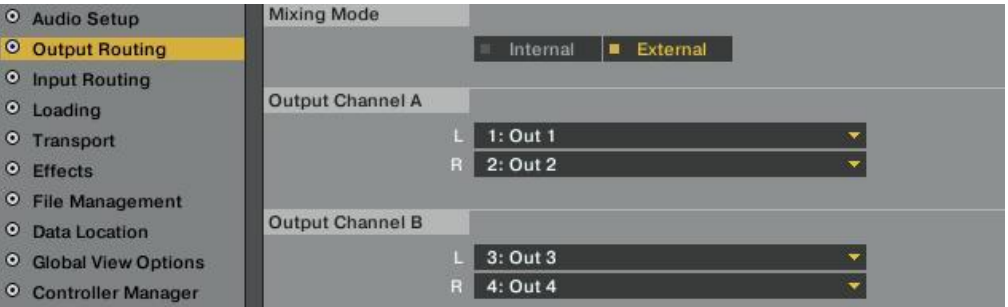

- 10. On the MIXDECK hardware itself:
	- Set both the left and right decks to **USB-MIDI** source mode
		- 1. Press **SOURCE**.
		- 2. Rotate the **PARAMATER** knob until the screen reads **<<SOURCE>> USB-MIDI**.
		- 3. Press the **PARAMATER** knob (like a button) to confirm your selection.
	- On the Mixer portion of the controller, set the **CH1** source selector switch to **PC**.
	- Set the **CH2** source selector switch to **PC** as well.  $\bullet$
	- Set the **CUE SOURCE** selector switch to **CH1/2**.

You should be set up and ready to go. Remember to enable the CUE function by pressing the CUE button (shaped like a set of headphones) on each deck in the Trackor LE software.

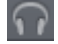

## **Technical Support**

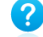

**2** Have Questions? Need Help? Just visit the link below:

[www.numark.com/supporthome](http://www.numark.com/supporthome)